Xerox Multifunction Devices

# Customer Tips

October 23, 2003

dc02cc0308 … for the user

## *Xerox WIA Drivers*

## **Purpose**

This document contains the procedure to install and use the WIA (Windows Image Acquisition) drivers for the Xerox multifunction devices. Only the Microsoft® Windows XP® platform supports the WIA drivers. Microsoft has no plans to add this functionality to older operating systems.

**Note:** MicroSoft has a WIA driver for the Windows ME operating system. However, Xerox does not recommend you use Xerox WIA drivers on a Windows ME workstation.

## **Background**

The Xerox WIA driver for Microsoft® Windows XP® provides users with a method to quickly scan jobs at their Xerox multifunction devices and retrieve the images at their PC desktop. The WIA driver enables scanning without the use of a scan server. For system administrators familiar with the creation of scan templates via CentreWare Internet Services, the WIA driver automatically creates a scan template on the Xerox device that points to a folder on the Windows XP workstation.

**Note:** Use the WIA driver for basic scan to file only. To perform more advanced scanning functions, use other Xerox scanning solutions, such as CentreWare Network Scanning Services, Flowport, and CentreWare Internet Services.

## **Xerox WIA Drivers**

Two Xerox WIA drivers exist for scanning to the Xerox multifunction devices:

- Windows XP WIA Driver for the WorkCentre Pro Scanners
- Windows XP WIA Driver for Xerox Network Scanners (for the Document Centre)

#### **Windows XP WIA Driver for WorkCentre Pro Scanners**

This driver is compatible with the WC Pro 32/40 Color, the WC Pro 35/45/55 and the WC Pro 65/75/90 devices. To locate the driver to download, access <http://www.xerox.com/>and click Support & Drivers. You cannot use this driver with a Document Centre device.

The following Xerox multifunction devices support Windows XP WIA Driver for WorkCentre Pro scanners:

- WC Pro 32/40 Color system software version 0.001.00.060 (launch or later)
- WC Pro 35/45/55 system software version 3.0.28.11.000 (launch or later)
- WC Pro 65/75/90 system software version 0.001.00.060 (launch or later)

**This document applies to these Xerox products:** 

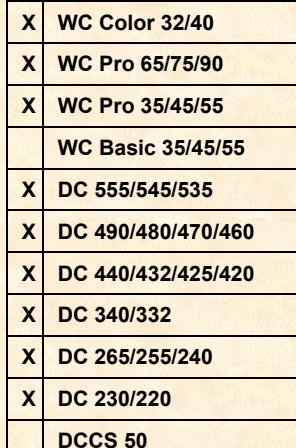

#### **Windows XP WIA Driver for Xerox Network Scanners (for the Document Centre)**

This driver is compatible with all Document Centre devices with the network scanning option enabled. To locate the driver to download, access <http://www.xerox.com/>and click Support & Drivers. You cannot use this driver with a WorkCentre Pro device.

The following Document Centres support the Windows XP WIA Driver for Xerox Network Scanners:

- DC 555/545/535 system software version 0.14.52.x (or later)
- DC 490/480/470/460 system software version 7.x (or later)
- DC 440/432/425/420 ESS version 2.x (or later)
- DC 265/255/240 system software version 6.0 (or later)
- DC 340/332/230/220 ESS version 1.12.35.1 (or later)

### **Installation Requirements**

- Connect the Xerox device to the network, enable TCP/IP and HTTP, and install the network scanning option.
- Only install the Xerox WIA drivers on workstations running Microsoft® Windows XP® Professional.
- You must possess administrator rights to the workstation to install the driver.

#### **Windows XP WIA Driver for WorkCentre Pro Scanners**

- Enable TCP/IP on the workstation and connect it to the network.
- Check the WorkCentre Pro to ensure the SNMP Get Community String is set to Public so the WIA driver can detect the scanner properly (Public is the default setting).
- Disable Simple File Sharing on the workstation to allow the device to properly authenticate. For more information on Simple File Sharing, refer to the following Microsoft Knowledge Base Article (#304040) at the following url:

<http://support.microsoft.com/default.aspx?scid=kb;en-us;304040&Product=winxp>

**Note:** The WIA driver uses the SMB protocol for data transfer from the WorkCentre Pro devices.

#### **Windows XP WIA Driver for Xerox Network Scanners (for the Document Centre)**

- Enable TCP/IP on the workstation and connect it to the network.
- The WIA driver contains its own FTP receiver (using port 21). Use of other FTP software inhibits its functionality. For example, if you use IIS (Internet Information Server) server software on the Windows XP workstation, do not use the standard FTP port (port 21).

**Note:** The WIA driver uses the FTP protocol for data transfer from the Document Centres.

## **Installing the WIA Driver**

Open the Scanners and Cameras window ([**Start, Settings, Control Panel, Scanners and Cameras**]). If the WIA driver you wish to use is already installed, skip to "Configuring the WIA Driver," later in this document. Otherwise, follow these steps.

#### **Windows XP WIA Driver for WorkCentre Pro Scanners**

- 1. Select [**Start, Settings, Control Panel**]. Open **Scanners and Cameras**.
- 2. Select [**Add an imaging device**]. The **Scanners and Camera Installation Wizard**  opens. Click [**Next**].
- 3. Select [**Have Disk**] and browse to the location of the WIA driver you downloaded. Select **xscan\_xp.inf** and click [**Open**]. Click [**OK**].
- 4. Select the Xerox WorkCentre Pro Scanner from the **Model** list and click [**Next**].
- 5. Accept the default scanner name or type a new name. Click [**Next**].
- 6. Click [**Finish**].
- 7. The **Hardware Update Wizard** opens. Click [**Next**].
- 8. Enter the Host Name or IP Address of the WorkCentre Pro device and click [**Confirm**]. Click [**Next**].

**Note:** You do not have to identify a specific WorkCentre Pro device at this time. If you choose to skip this step and add the device later (follow the procedure in "Configuring the WIA Driver," in the next section). With nothing entered in the Hostname or IP Address box, click [**Confirm**] to make the [**Next**] button available (no longer grayed out). Click [**Next**] to continue.

- 9. If prompted, click [**Yes**] to disable Simple File Sharing.
- 10. Click [**Next**] and then [**Finish**] to complete the installation.

#### **Windows XP WIA Driver for Xerox Network Scanners (for the Document Centre)**

- 1. Select [**Start, Settings, Control Panel**]. Open **Scanners and Cameras**.
- 2. From the **Imaging Tasks** list, select [**Add an imaging device**].
- 3. The **Scanners and Camera Installation Wizard** opens. Click [**Next**].
- 4. Select [**Have Disk**] and browse to the location of the WIA driver you downloaded. Select the **xscan\_xp.inf** and click [**Open**]. Click [**OK**].
- 5. Select Xerox Network Scanners from the **Model** list and click [**Next**].
- 6. Accept the default scanner name or type a new name. Click [**Next**].
- 7. Click [**Finish**] to complete the installation.

## **Configuring the WIA Driver**

To configure the WIA driver, log on to the workstation with a login account that has Administrator privileges.

- 1. If the **Scanners and Cameras** window is not currently open, select [**Start, Control Panel**]. Open **Scanners and Cameras**.
- 2. Right-click the scanning icon for either the WorkCentre Pro or Xerox Network Scanners and select [**Properties**].
- 3. Select the Xerox Settings tab.
	- **WorkCentre Pros**: Select [**Change Device**]. Enter the IP address or Hostname of the WC Pro device you wish to configure and click [**OK**]. You can set up scanning for only one WC Pro device per WIA driver.

If you wish to set up scanning using another (or multiple) WC Pros, install an additional WIA driver item in the Scanners and Cameras window and configure the new item to scan from the additional WC Pro. You can then configure separate scan settings per device (example: "color" setting for scanning via the WC Pro 32/40 Color device).

When you finish configuring the device, click [**OK**].

- **Document Centres:** Click [**Add**] to add a scanner. Enter either the IP address or Hostname of the Document Centre and click [**OK**]. Repeat the process if you have more than one DC you wish to add. When finished, click [**OK**].
- 4. After you install the driver, you must establish your user profile. To do this, log off the workstation and log back on with a regular local user account, (that is, your personal Windows user account). You cannot log on using common names such as Administrator or Guest and you cannot use a domain user account.
- 5. Open the **Scanners and Cameras** Properties window and re-select the **Xerox Settings** tab to automatically create a scan template with a name based on your Windows logon name. The template resides on the Xerox multifunction device. The template name appears below the scanners list and begins with an "@" symbol. Any existing scan templates of the same name are overwritten. Under Template and Device Name, confirm that your template is named, "@<Windows\_Logon>" (example: @jsmith).

**Note:** On the WC Pro devices only, the template settings available on the Xerox Settings tab are "Output Color," "Document Format," "Resolution," "Sides To Scan," and "Manual Input Size."

## **Scanning a Document**

To scan with the WIA driver, turn on your PC and log on using the user account that matches the user profile you created.

1. At the Xerox device's touch screen, select your WIA scan template.

**Note:** If you are scanning from a DC 440/432/425/420, a DC340/332, a DC 230/220 or a WC Pro device, you are required to enter a password at the device's local user interface. The password prompt appears after you select your WIA scan template. Document Centres use anonymous ftp logon. The WorkCentre Pros use the local user account logon. See "Caveats" later in this document for more information.

- 2. Place originals in the document feeder or on the platen.
- 3. Press [**Start**].
- 4. When you're finished scanning, select the device's default template to end your session and ensure no one else scans using your template.

## **Retrieving Scanned Images**

#### **WorkCentre Pro Devices**

All scanned documents are saved to a temporary storage directory on the Windows XP workstation. By default, they also copy to the **My Documents** folder. To copy documents to a directory other than **My Documents**:

- 1. Open the WIA driver properties window.
- 2. Access the **Xerox settings** tab.
- 3. Select [**Save all documents to this folder**] and click [**Browse**]. Specify the new folder location and click [**OK**].

The scanned documents maintain the file format identified in the template (TIFF, MultiTIFF, PDF, or JPG).

#### **Document Centre Devices**

- 1. If the Scanners and Camera Wizard does not launch automatically after you scan a document, select [**Start, Settings, Control Panel**]. Open **Scanners and Cameras**.
- 2. Right-click the **Xerox Network Scanners** icon and select [**Get Pictures!**].
- 3. The **Scanners and Camera Wizard** opens. Click [**Next**].
- 4. Choose the picture to copy to a location on your workstation and click [**Next**]
- 5. Name the group of pictures and specify a place to save them. If you do not want pictures saved in your scanning Inbox, select [**Delete pictures from my device after copying them**]. Click [**Next**].
- 6. Configure any of the other options listed below and click [**Next**].
	- Publish these pictures to a Web site.
	- Order prints of these pictures from a photo printing Web site.
	- Nothing. I'm finished working with these pictures. (Default selection)
- 7. Click [**Finish**] to complete the wizard and view your image. The images save as .BMP files.

## **Caveats**

This section lists information you may wish to consider before installing and using the WIA drivers in your network environment. This information does not constitute a bug list. We provide this information to help explain how the drivers work, so you have no surprises after you install and use the drivers in your environment.

If you decide you no longer wish to use the WIA drivers, the following are some alternative methods available to set up your network scanning environment:

- CentreWare Internet Services (Xerox device's embedded Web browser)
- CentreWare Network Scanning Services software
- Flowport

#### **Windows XP WIA Driver for WorkCentre Pro Scanners**

The only Microsoft operating system supported for use with any WIA driver is Windows XP. Microsoft has no plans to add this functionality to older operating systems.

**Note:** MicroSoft has a WIA driver for the Windows ME operating system. However, Xerox does not recommend you use Xerox WIA drivers on a Windows ME workstation.

- Since the WC Pro WIA driver uses the SMB protocol for scan to file, enter the IP address of the WC Pro in the Hostname field if your WC Pro is on a different subnet than your Windows XP workstation. Enter either the IP address or hostname in the Hostname field if your WC Pro is on the same subnet as your Windows XP workstation.
- You must logon to your Windows XP workstation with a local user account for WIA scanning on the WC Pro devices. You cannot use a domain user account.
- The WC Pro WIA driver does not allow you to configure a Document Centre for scanning. Therefore, if you use both WC Pro and Document Centre devices for scanning, you must install WIA drivers for both families on your workstation.

#### **Windows XP WIA Driver for Xerox Network Scanners (for the Document Centre)**

• The only Microsoft operating system supported for use with any WIA driver is Windows XP. Microsoft has no plans to add this functionality to older operating systems.

**Note:** MicroSoft has a WIA driver for the Windows ME operating system. However, Xerox does not recommend you use Xerox WIA drivers on a Windows ME workstation.

- Since the Document Centre WIA driver uses the FTP protocol for scan to file, passwords are sent via clear text, making this a less secure method of file transfer. The Document Centre WIA driver uses anonymous FTP login to open an FTP connection to your XP workstation, so that only the filing directory is open to anonymous users. If the WIA driver used your Windows logon, it would compromise your entire workstation (instead of just the filing directory), since the logon and password get sent via clear text.
- The Document Centre WIA driver does not allow you to configure a WorkCentre Pro for scanning. Therefore, if you scan to file using both WC Pro and Document Centre devices, you must install both WIA drivers on your workstation.

## **Security and Network Impact**

Using the WIA driver has the following impacts:

- The protocols used are:
	- $\triangleright$  SNMP for discovery and setup of each Xerox device
	- $\triangleright$  HTTP for setup
	- $\triangleright$  SMB or FTP for file transfer (depending on Xerox device)
- The logins used are:
	- $\triangleright$  The user's local machine login for the WorkCentre Pro devices.
	- $\triangleright$  An anonymous FTP login for the Document Centre devices.
- Simple File Sharing is disabled
- The scan data is sent to a folder on the Windows XP workstation during scan to file operation. The desktop does not poll the Xerox device for scan data.
- When you logon to the Windows XP workstation, a user template is sent to the Xerox device using the logon ID. When you logoff the Windows XP workstation, the scan template is removed from the Xerox device.

## **Additional Information**

Xerox Customer Service welcomes feedback on all documentation - send feedback via e-mail to: [USA.DSSC.Doc.Feedback@mc.usa.xerox.com.](mailto:USA.DSSC.Doc.Feedback@mc.usa.xerox.com)

You can reach Xerox Customer Support at 1-800-821-2797 (USA), TTY 1-800-855-2880 or at [http://www.xerox.com.](http://www.xerox.com/)

Other Tips about Xerox multifunction devices are available at the following URL: [http://www.xerox.com/DocumentCentreFamily/Tips.](http://www.xerox.com/DocumentCentreFamily/Tips)

XEROX ®, The Document Company ®, the digital X ®, and all Xerox product names are trademarks of XEROX CORPORATION. Other trademarks belong to their respective owners.

Copyright © XEROX CORPORATION 2003. All Rights Reserved.

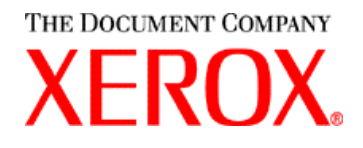